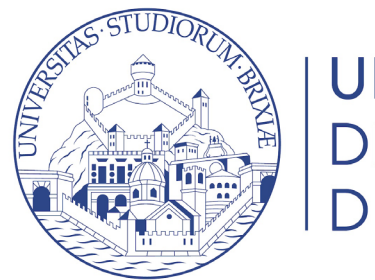

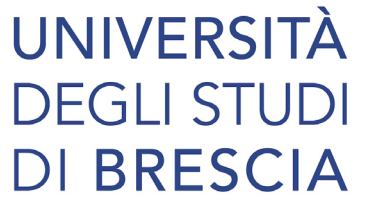

# Guide online

# Iscrizione al concorso per l'ammissione ai corsi di studio

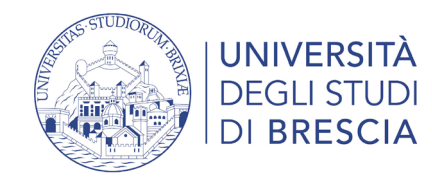

# Prima di iniziare

La procedura di iscrizione al concorso per l'ammissione ai corsi di studio è rivolta agli studenti che si vogliono iscrivere a corsi a numero chiuso.

Prima di iscriverti consulta il bando di ammissione o vai alla pagina ammissione del corso interessato [https://www.unibs.it/ammissione-corsi-di-studio](https://www.unibs.it/it/ammissione-corsi-di-studio) <https://www.unibs.it/bandi-studenti-e-laureati>

**Ammissione al Corso di laurea magistrale c.u. Medicina e Chirurgia e Odontoiatria e protesi dentaria** Le iscrizioni prevedono due fasi obbligatorie da effettuarsi online: **1^ fase**: registrazione e iscrizione al test sul portale [Universitaly](https://www.universitaly.it/) **2^ fase**: registrazione e iscrizione al test sul portale UNIBS

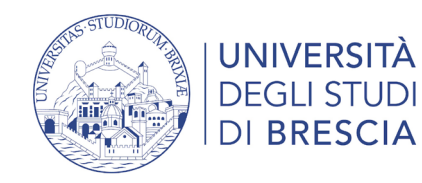

# Accedi alla tua area riservata

### <https://www.unibs.it/it/area-riservata>

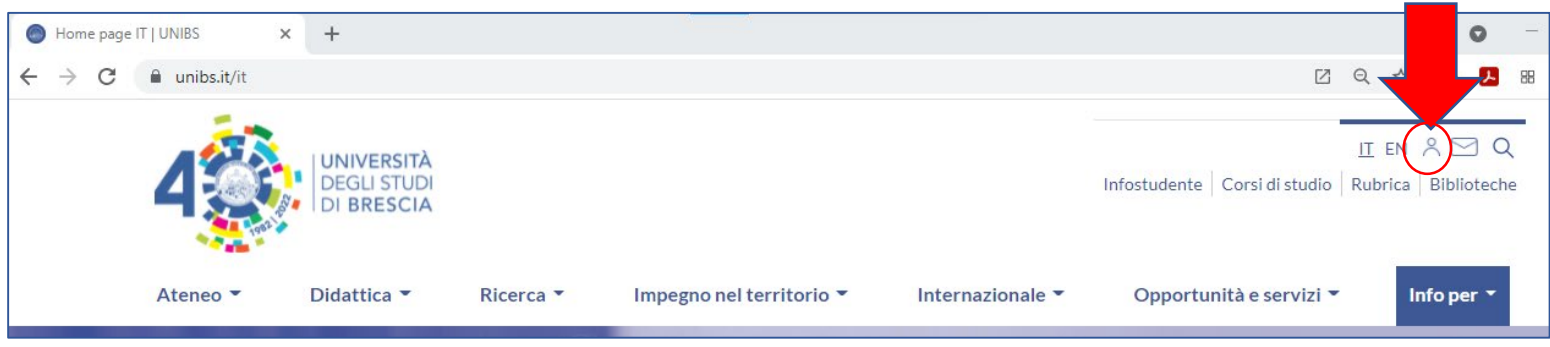

### Area riservata

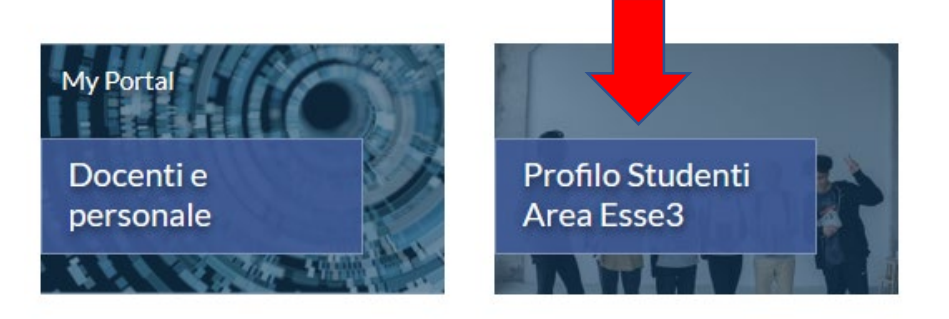

Se possiedi lo SPID o hai già effettuato la registrazione studente entra con le credenziali nel tuo profilo studente. [Richiedi lo SPID](https://www.spid.gov.it/cittadini/) [Info accesso ai servizi online](https://www.unibs.it/it/node/307)

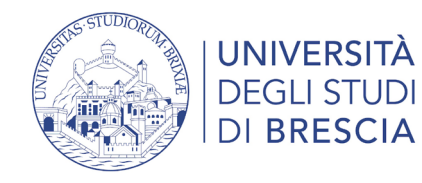

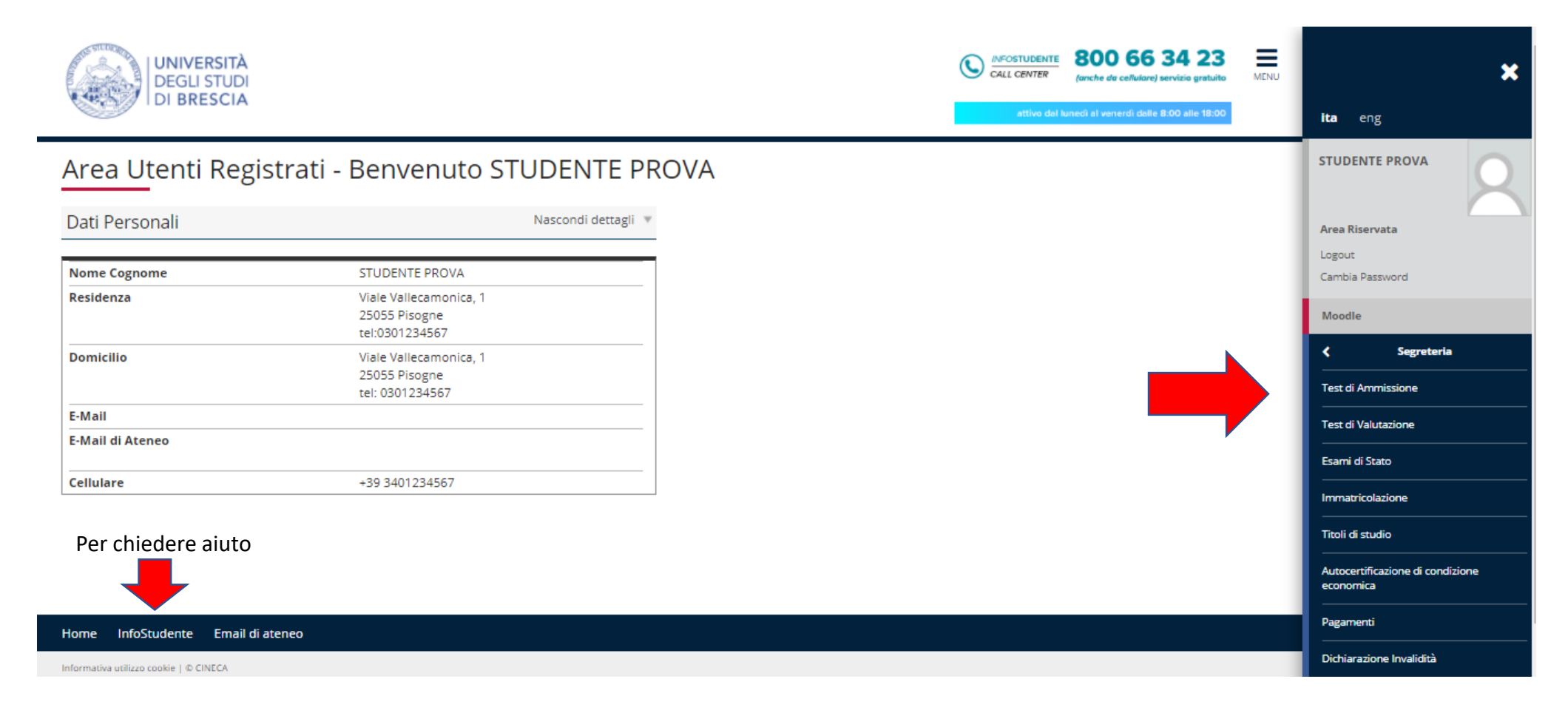

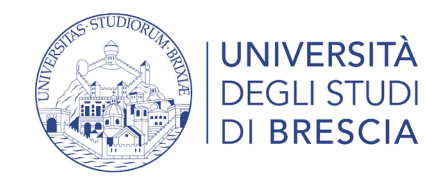

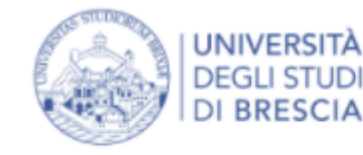

### **Iscrizione Concorsi**

Attraverso le pagine seguenti sarà possibile effettuare l'iscrizione ad un concorso di ammissione.

**Iscrizione Concorsi** 

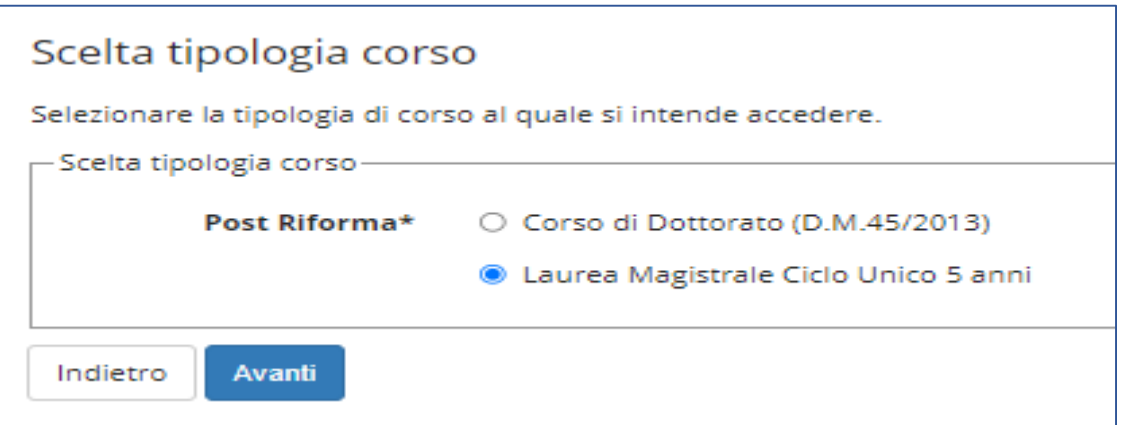

### Clicca su Iscrizione concorsi

### Scegli tipologia corso

Requisiti per l'accesso:

#### **Lauree triennali e magistrali a ciclo unico**

Possono accedere ai corsi di laurea i diplomati degli istituti di istruzione secondaria di secondo grado di durata quinquennale e chiunque sia fornito di laurea può iscriversi ad altro corso di laurea.

#### **Lauree magistrali**

Per essere ammessi a un corso di laurea magistrale è necessario essere in possesso di un titolo universitario di I livello, ovvero di altro titolo di studio conseguito all'estero, riconosciuto idoneo.

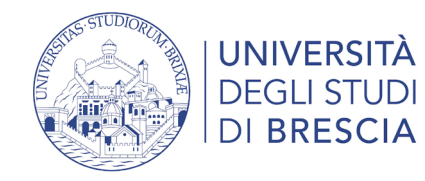

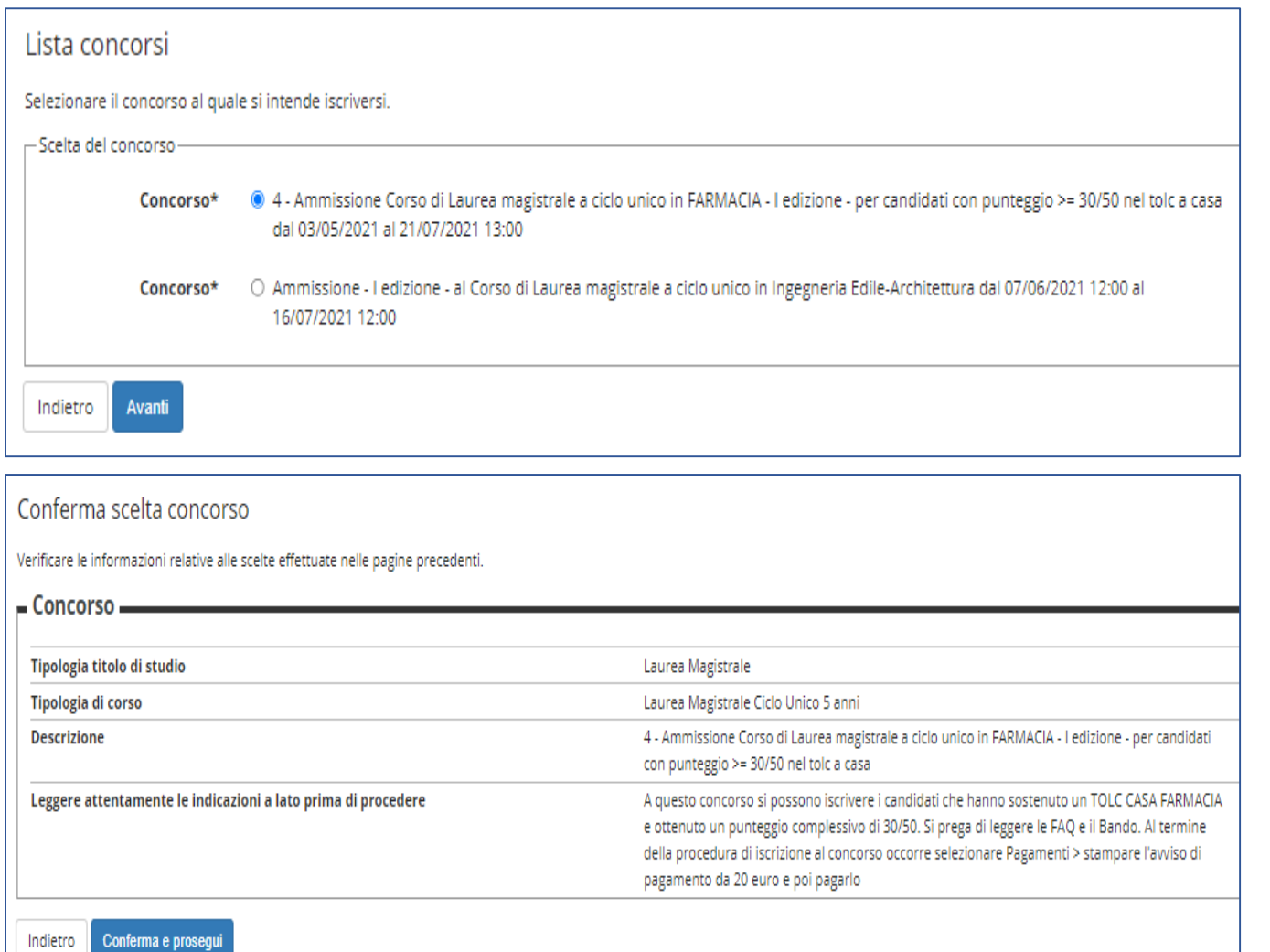

### Seleziona il concorso e clicca Avanti

### Se i dati inseriti sono corretti clicca Conferma e prosegui

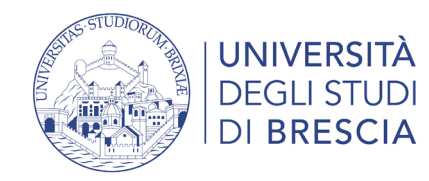

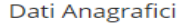

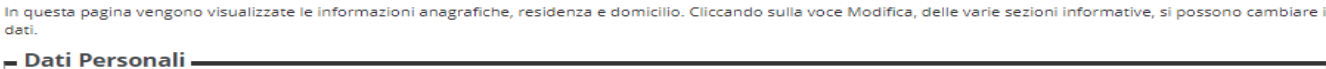

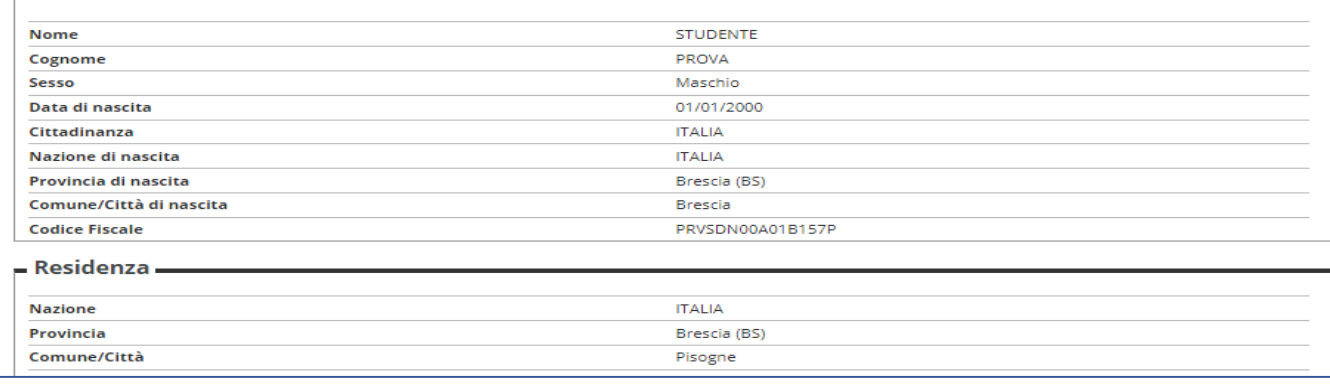

#### Documenti di identità

In questa pagina viene visualizzato l'elenco dei documenti d'identità inseriti precedentemente e viene data la possibilità di inserirne nuovi. Per inserire un allegato premere icona "DETTAGLIO DOCUMENTO" (simboleggiata da una lente) nel riquadro AZIONI.

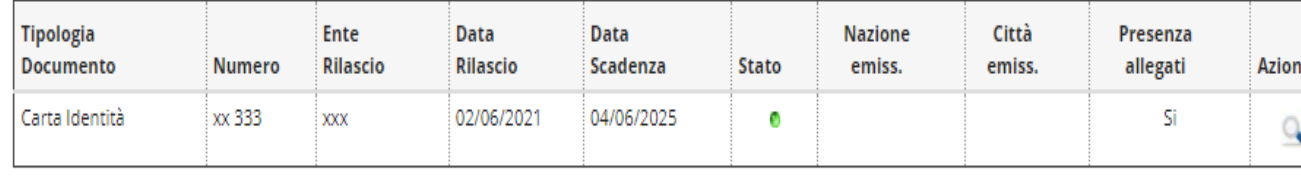

#### Inserisci nuovo documento di identiti

Indietro Prosegui

### Riepilogo dati anagrafici

In questa maschera è possibile modificare i dati di residenza e i recapiti

### Documento d'identità

Se non scaduto clicca Prosegui

Se scaduto puoi inserire i dati del nuovo documento (carta d'identità, patente, passaporto) E' obbligatorio inserire la scansione fronte/retro del documento d'identità in formato .pdf

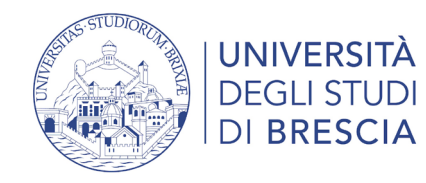

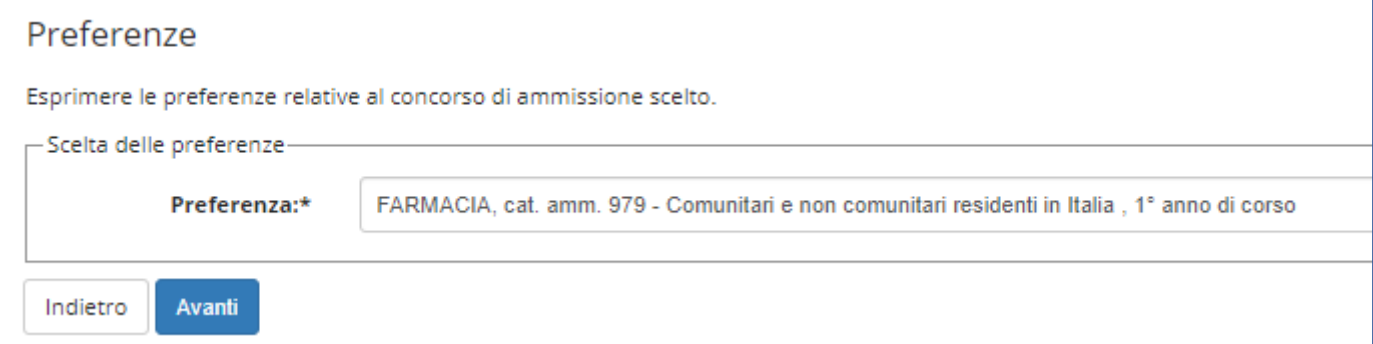

### Preferenze

Per alcuni concorsi è possibile scegliere il corso o la sede

Leggere attentamente le pagine web relative all'ammissione al corso o il bando di ammissione <https://www.unibs.it/it/didattica/iscriversi/ammissione-ai-corsi-di-studio>

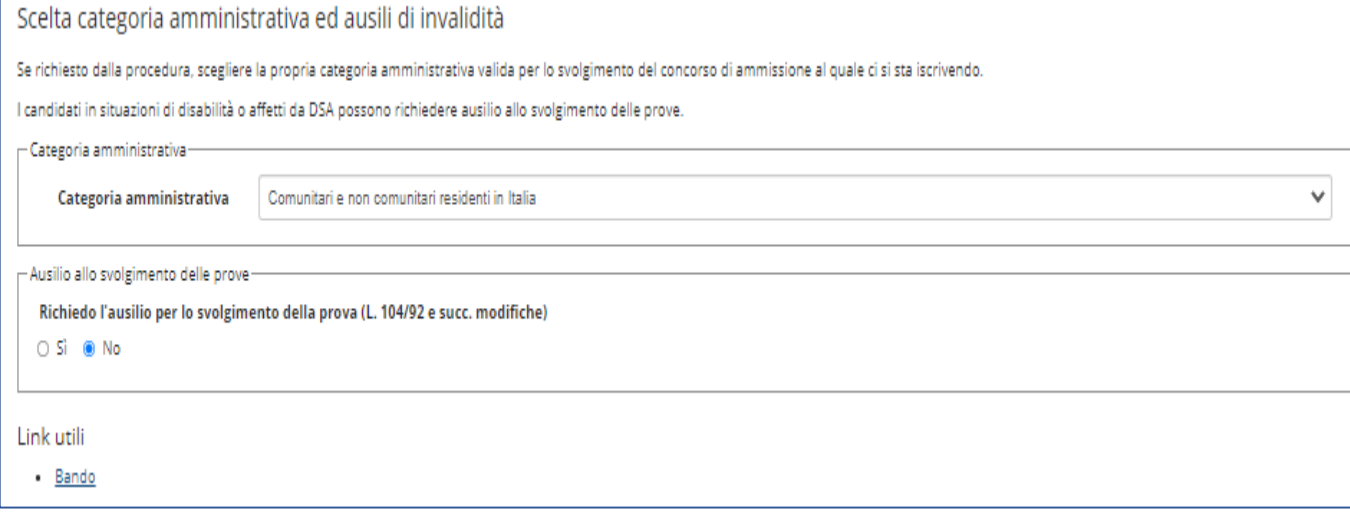

### Scelta categoria amministrativa

#### Seleziona se sei in cittadino

- Comunitario o non comunitario residente all'estero
- **Extracomunitario**

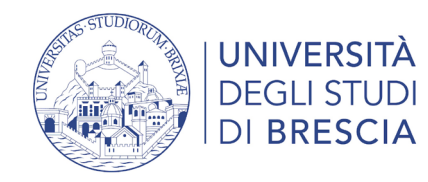

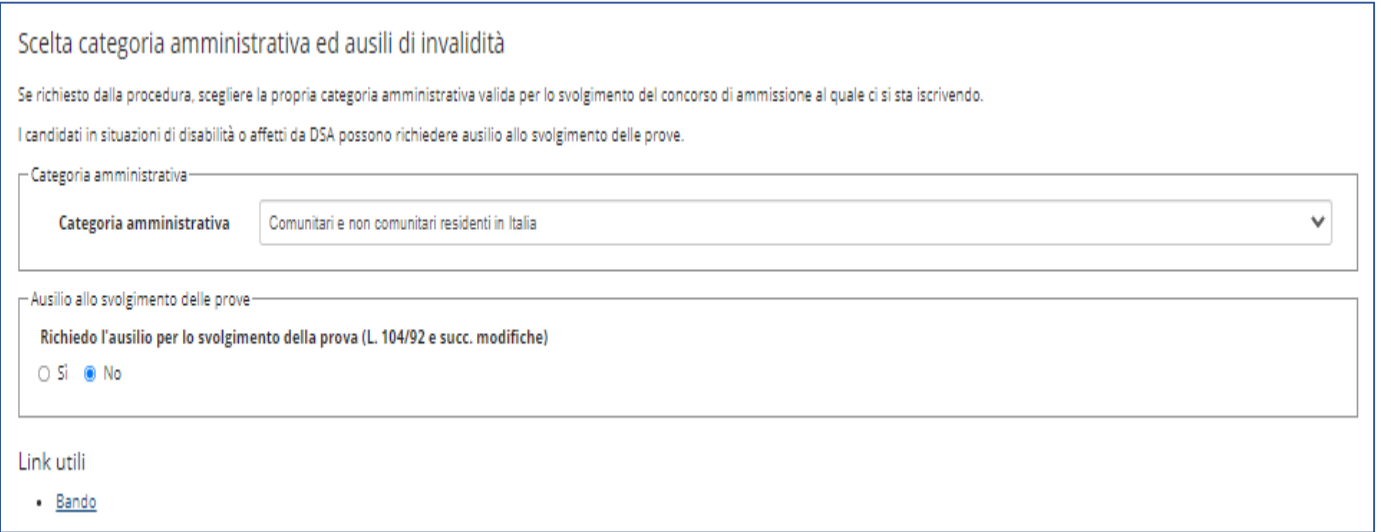

Richiesta ausilio allo svolgimento alla prova

I candidati in situazioni di disabilità o affetti da DSA possono richiedere ausilio allo svolgimento delle prove.

Contatta la [Segreteria Disabili e DSA](https://www.unibs.it/it/node/305)

Per informazioni vai alla pagina [Studenti con disabilità / DSA](https://www.unibs.it/it/node/255)

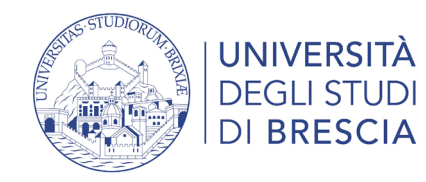

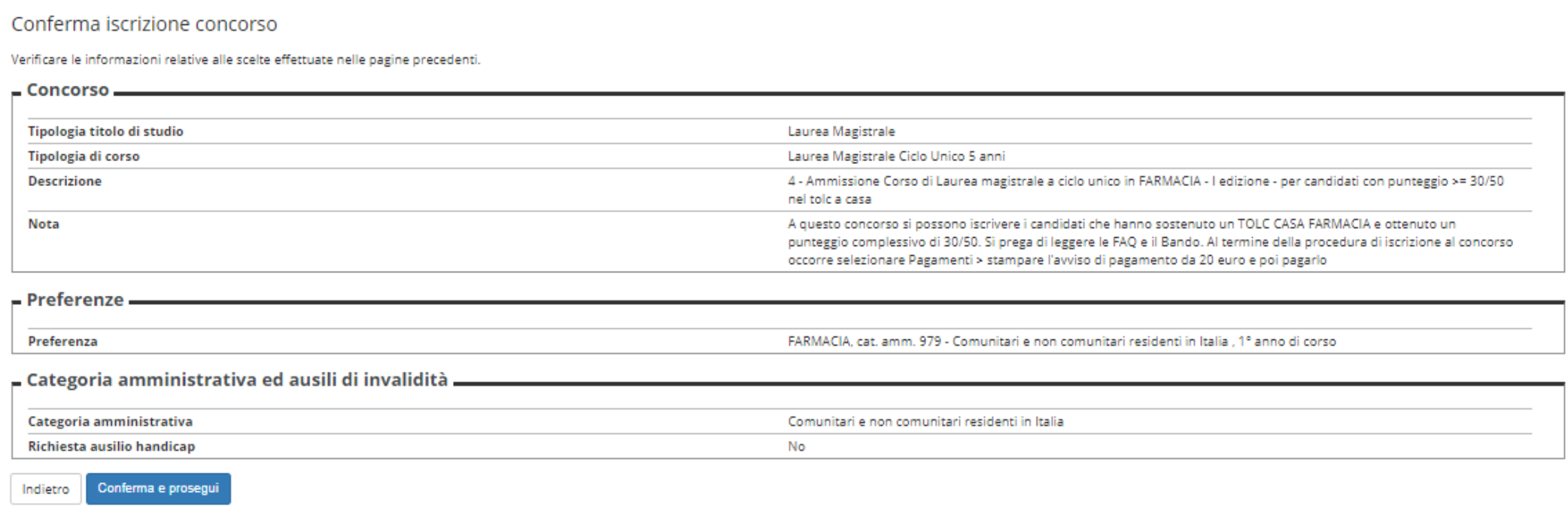

Se le informazioni sono corrette clicca Conferma e prosegui

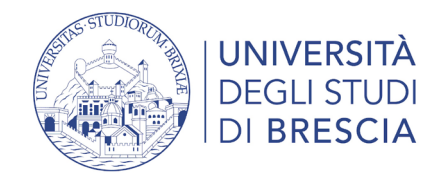

#### Dichiarazioni di invalidità

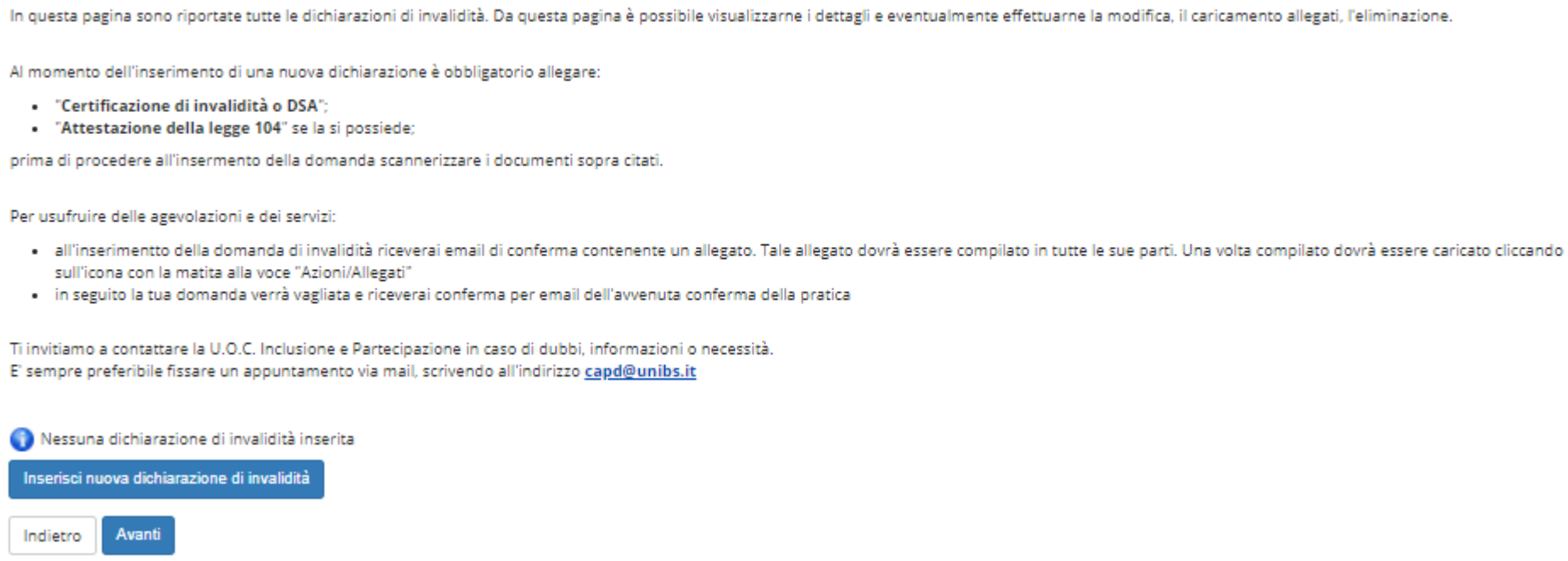

Se hai dubbi contatta la [Segreteria Disabili e DSA](https://www.unibs.it/it/node/305)

Per informazioni vai alla pagina **[Studenti con disabilità / DSA](https://www.unibs.it/it/node/255)** 

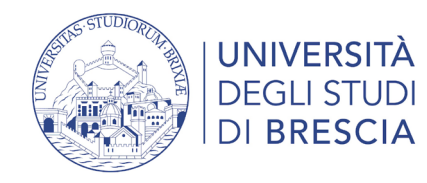

#### Dettaglio titoli richiesti

Per proseguire è necessario dichiarare i titoli di studio. Per primi vengono mostrati i titoli di studio obbligatori, mentre le varie opzioni mostrano titoli che sono alternativi fra loro. Nelle pagine seguenti verranno ch dati relativi ai titoli di studio conseguiti negli anni precedenti.

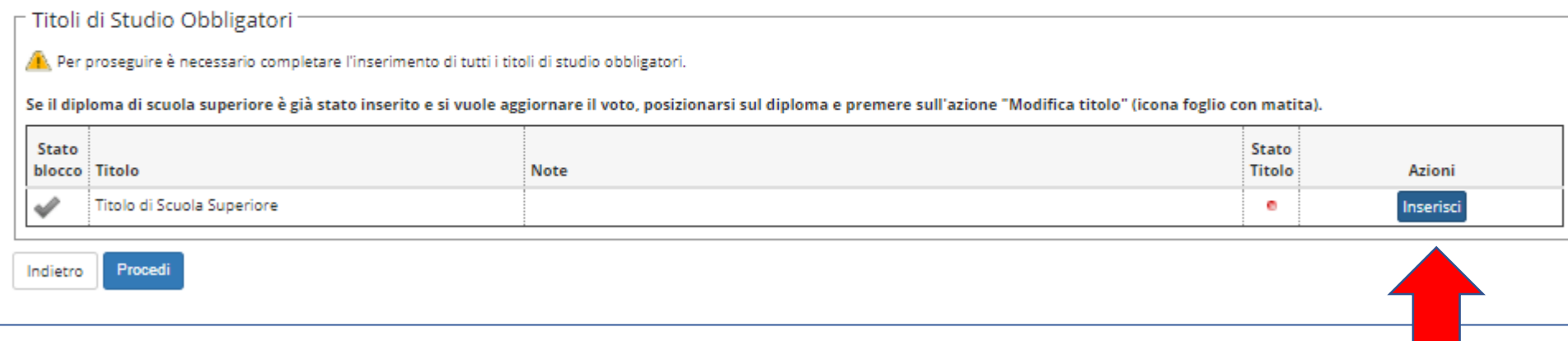

Dichiarazione del titolo di studio posseduto

Clicca su inserisci

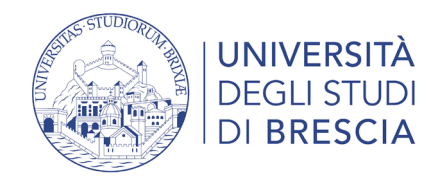

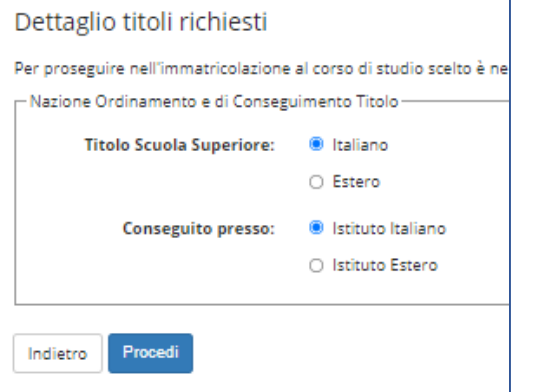

Seleziona la nazione e il tipo di istituto

Ricerca il tuo istituto: inserisci la provincia, il comune o il nominativo della scuola

poi clicca su Cerca istituto

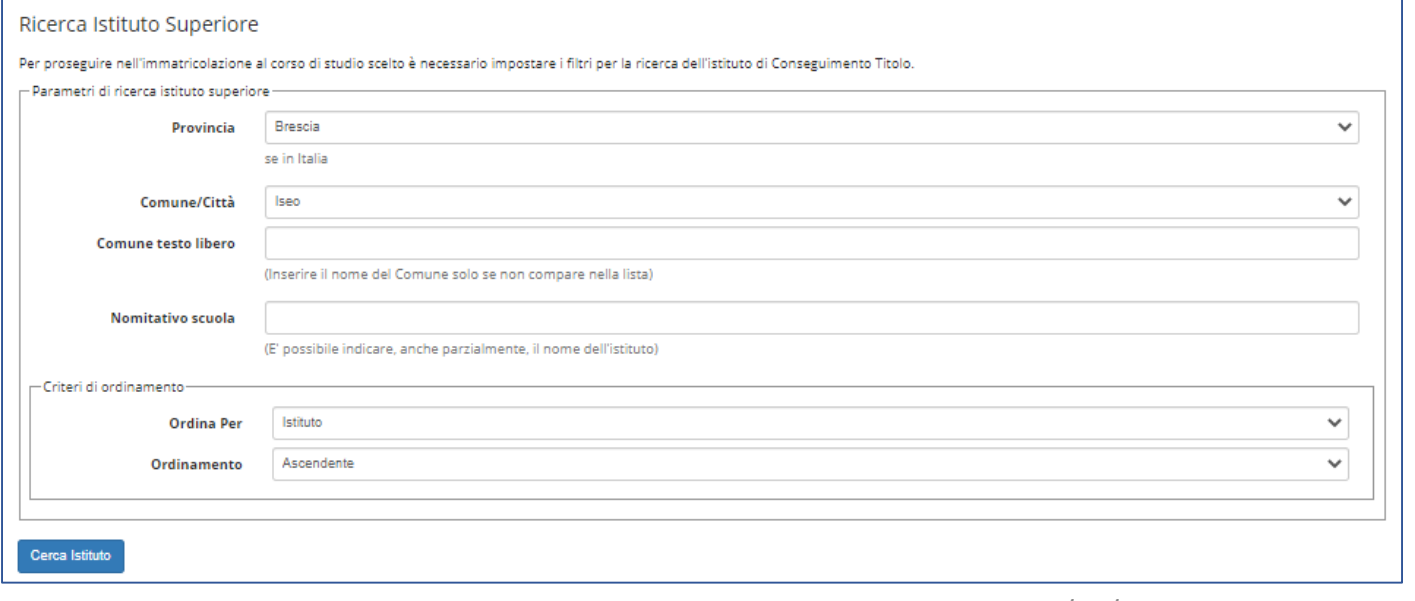

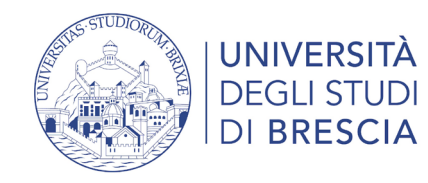

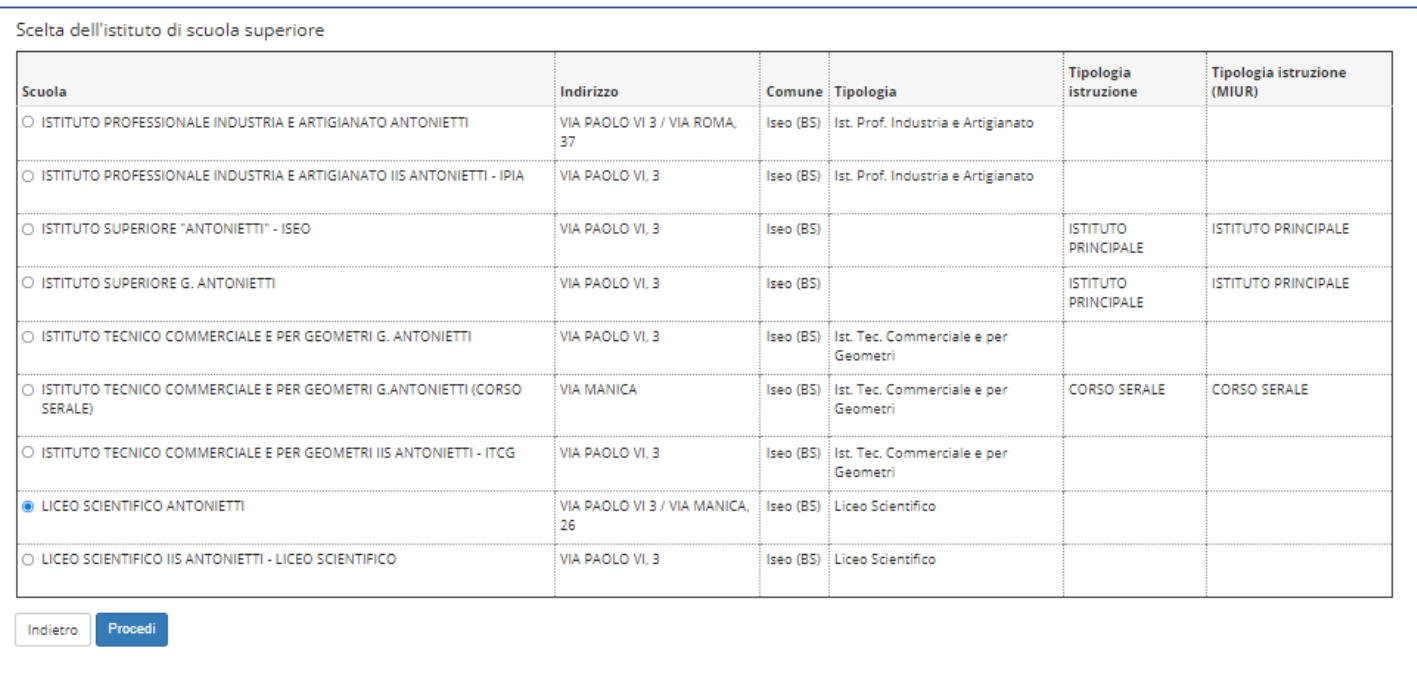

Dall'elenco delle scuole superiori trovate seleziona il tuo istituto e clicca Procedi

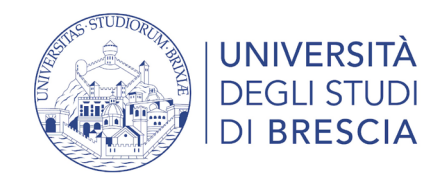

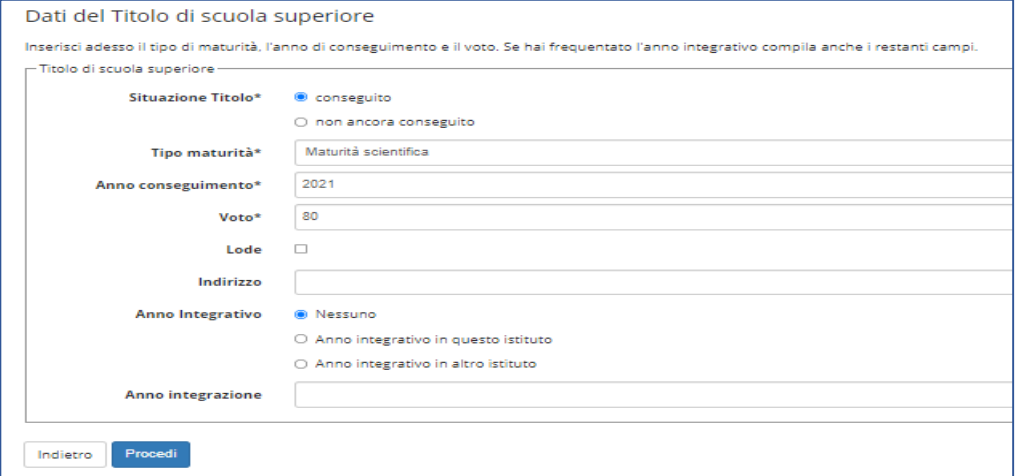

Inserisci i dati richiesti e clicca su Procedi

Se non ti sei ancora diplomato seleziona «non ancora conseguito» al momento della immatricolazione modificherai i dati e inserirai il voto

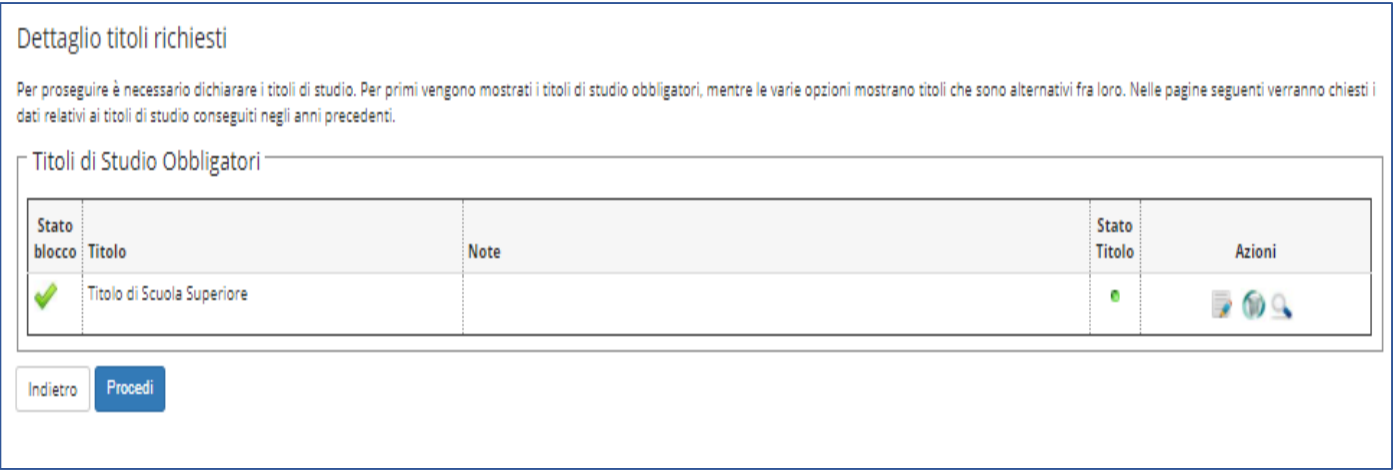

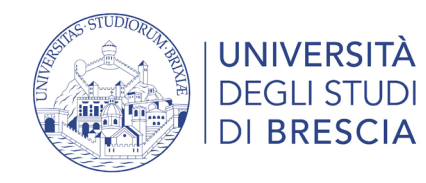

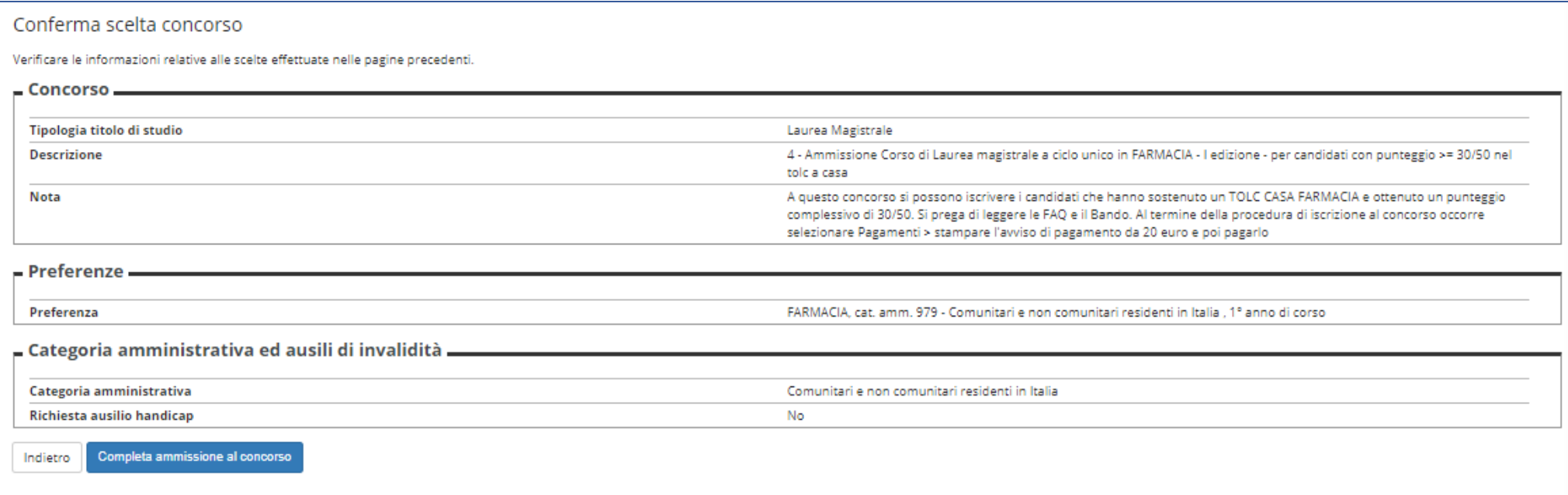

### Se i dati inseriti sono corretti clicca su Completa ammissione al concorso

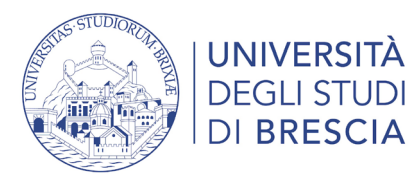

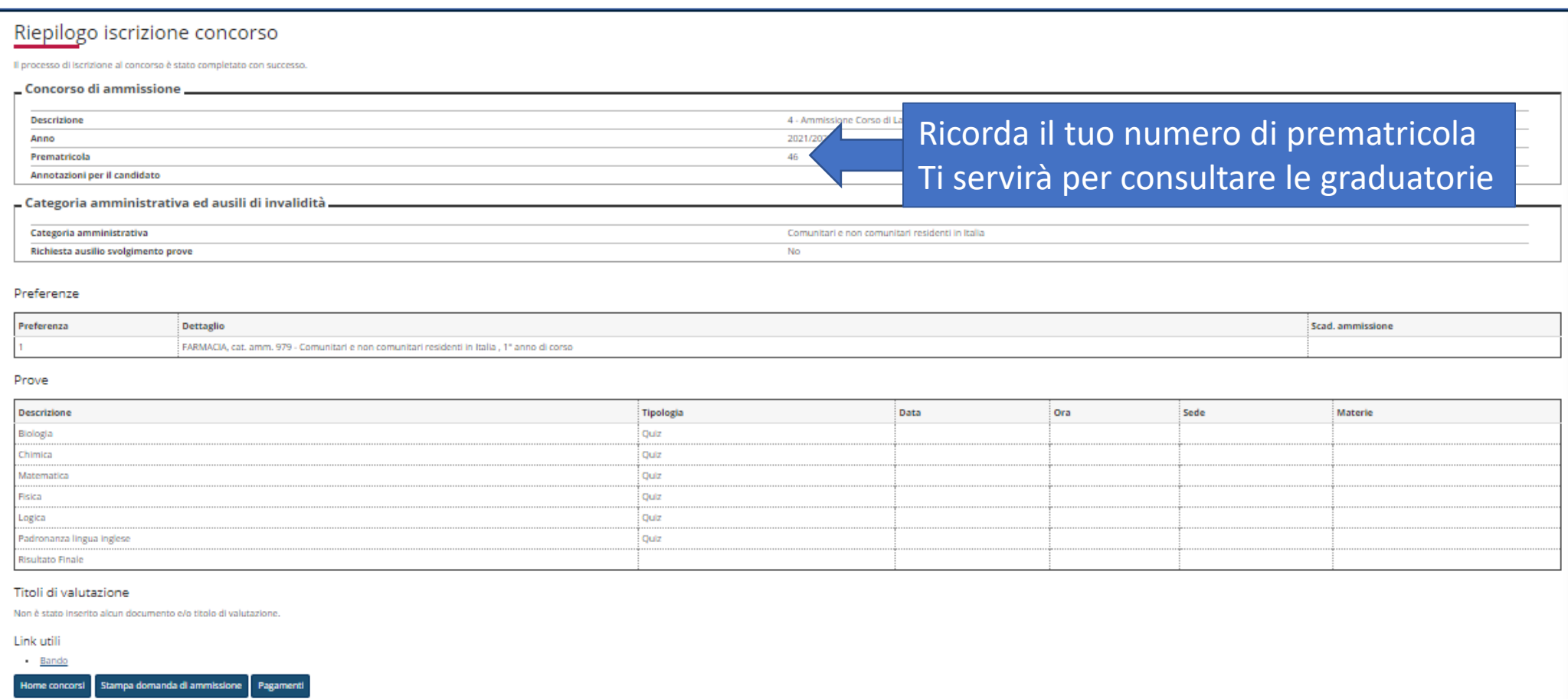

Clicca Stampa domanda di ammissione per generare un file .pdf con la ricevuta di iscrizione al concorso Clicca Pagamenti per effettuare il pagamento tramite PagoPA

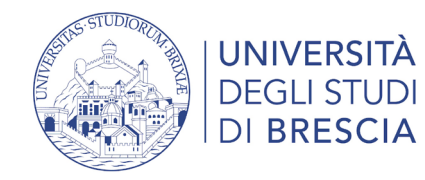

 $\mathbf{A}$  » Tasse

### **Elenco Tasse**

Questa pagina visualizza la lista delle tasse e l'importo relativo.

#### AVVISO

Gli studenti in possesso di verbale di invalidità superiore al 66% e/o di legge 104/92 art. 3 comma 1 e comma 3 hanno diritto a sconti sull'importo delle tasse universitarie, pertanto, prima di procedere al pagamento della prima rata consultare il Regolamento Tasse dell'A.A. relativo oppure contattare l'indirizzo mail capd@unibs.it

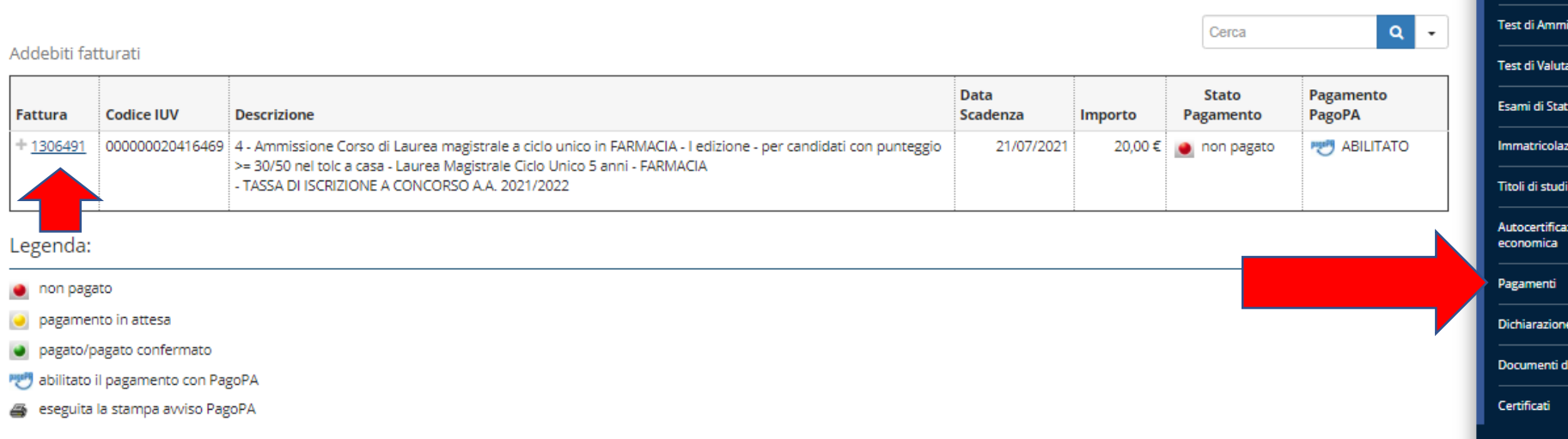

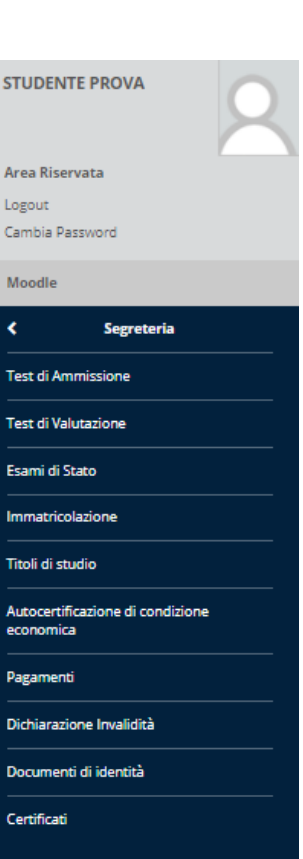

### Per pagare la rata clicca sul numero della fattura

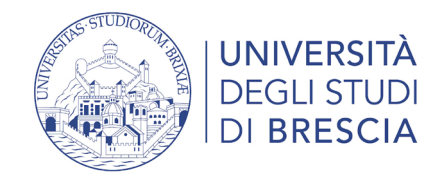

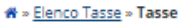

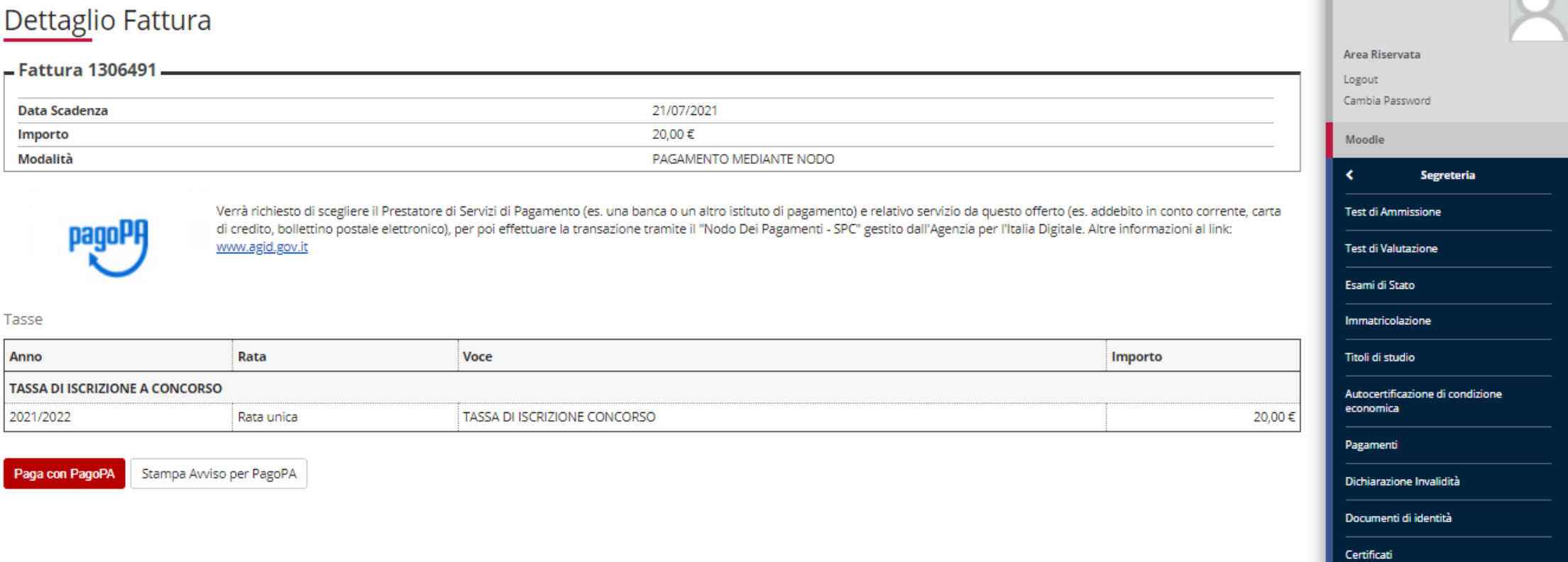

**STUDENTE PROVA** 

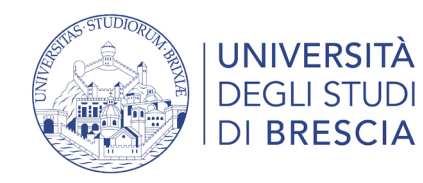

Pulsante **"Paga con PagoPA"**: accedi alla diverse modalità di pagamento immediato della tassa (carta di credito, carta di debito, carta prepagata, conto corrente on line, paypal o altre modalità di pagamento).

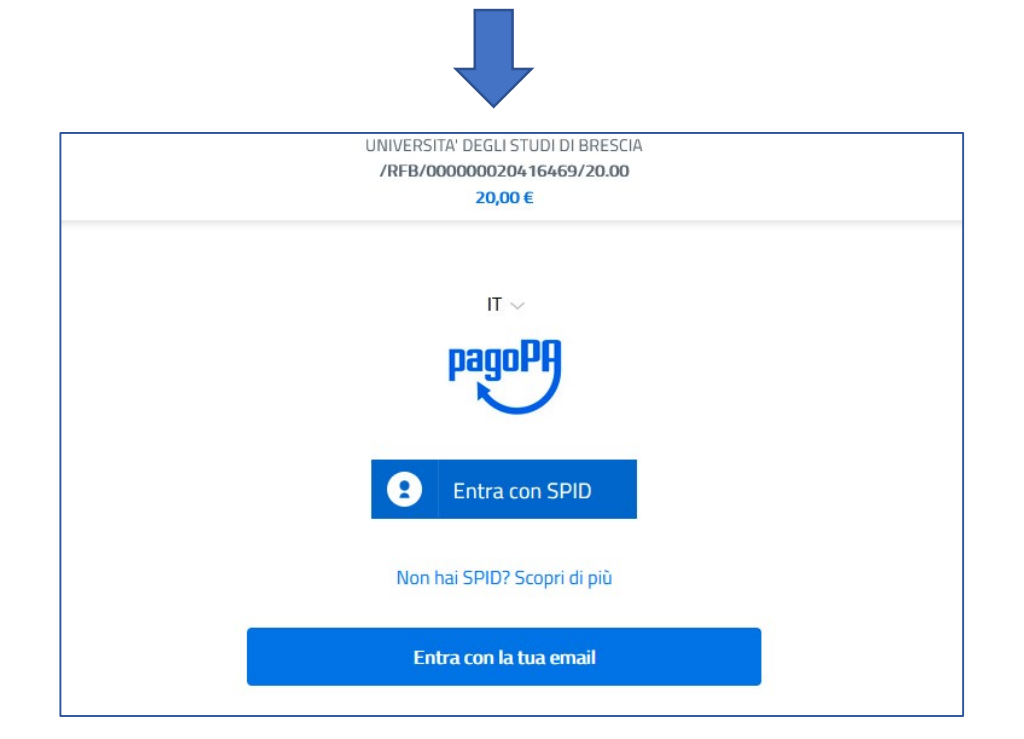

Pulsante **"Stampa avviso per PagoPA"**: stampi l'avviso di pagamento per pagare presso gli sportelli bancari autorizzati, le Tabaccherie con SISAL, Lottomatica ecc. ). Puoi anche utilizzare l'avviso per pagare dal tuo conto corrente on line, se abilitato a effettuare pagamenti tramite PAGOPA/CBILL e presso gli ATM (sportelli bancomat) inserendo il codice di 18 cifre.

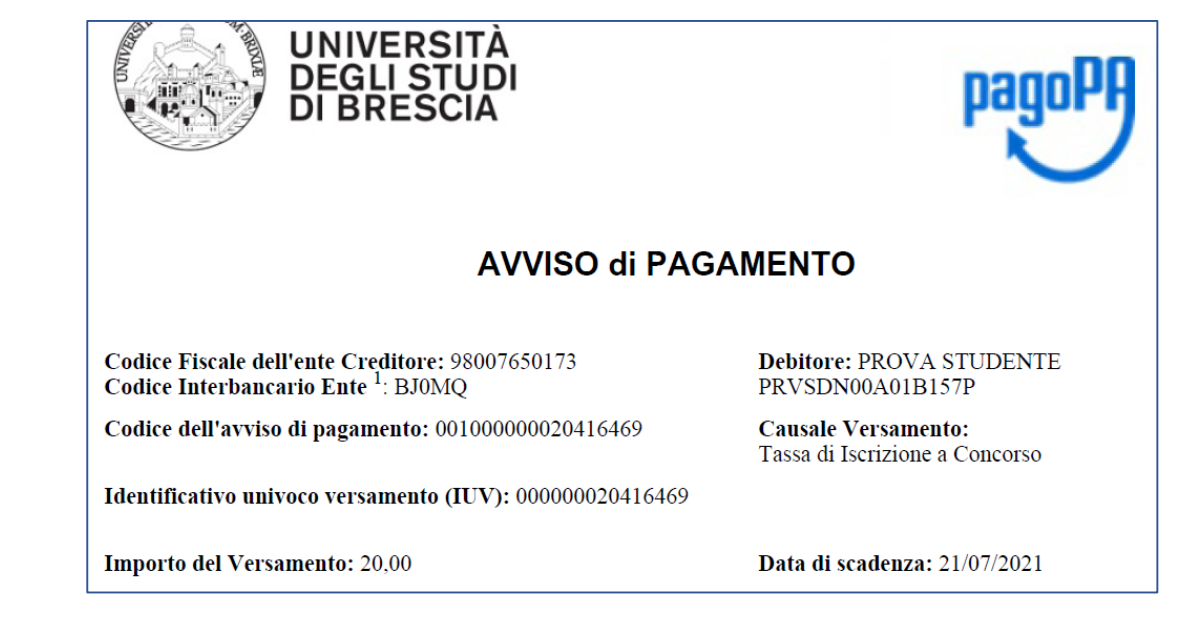

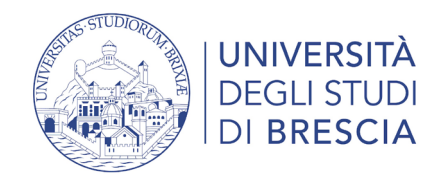

Dopo ogni collegamento riceverai al tuo indirizzo di posta elettronica la seguente comunicazione:

"*Gentile XxxxxxXxxxxx, a seguito della Sua richiesta di pagamento effettuata tramite PagoPAper il codice IUV xxxxxxxxxxdi €xxxx in scadenza il xx/xx/20xx Le comunichiamo che la transazione ha avuto il seguente esito: La transazione si è conclusa nel seguente stato: RPT accettata dal Nodo dei Pagamenti. Cordiali Saluti*"

Tale comunicazione segnala l'avvio della transazione con l'accettazione del pagamento dal nodo dei pagamenti. In questo passaggio non ti viene addebitato, ovviamente, alcun costo.

Una volta terminato il pagamento con esito positivo riceverai una comunicazione che la transazione ha avuto esito positivo ed il pagamento è stato eseguito e sarà autonomamente recepito dall'Ateneo. In pagato/pagato confermato

**Nel caso in cui non porti a termine la procedura** nei tempi stabiliti, si interrompa la connessione internet o decida di cambiare la modalità di pagamento dopo averne già visualizzato una, i pulsanti "Paga online" e "Avviso di pagamento" non saranno disponibili per circa 60 minuti; trascorso tale periodo i pulsanti saranno nuovamente disponibili

Per ulteriori informazioni:<https://www.unibs.it/it/didattica/informazioni-utili/tasse-isee-esoneri-e-riduzioni/modalita-di-pagamento-pagopa>

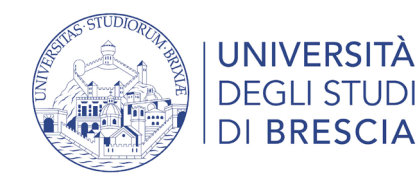

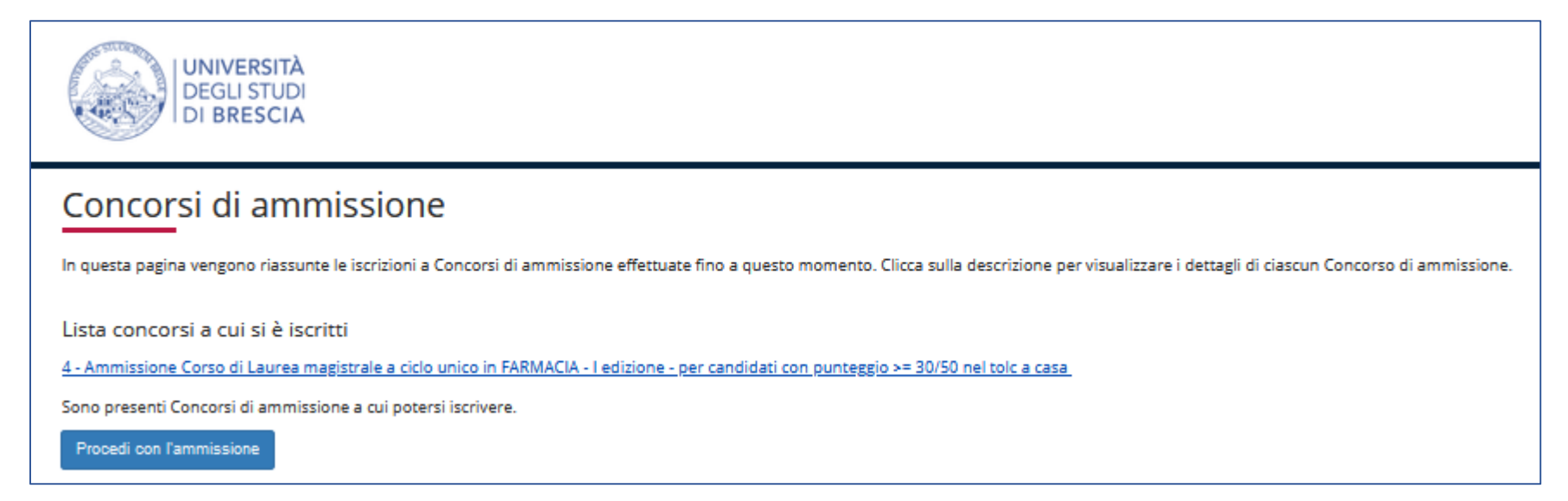

Clicca Procedi con l'ammissione se vuoi iscriverti ad un nuovo concorso Clicca sul testo che riporta il nome del concorso se vuoi ristampare la domanda di ammissione

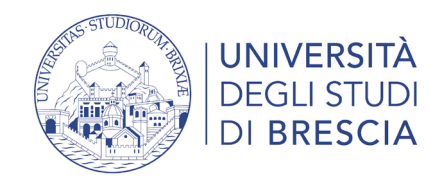

# Accesso all'area studente Esse3 – il menù a destra

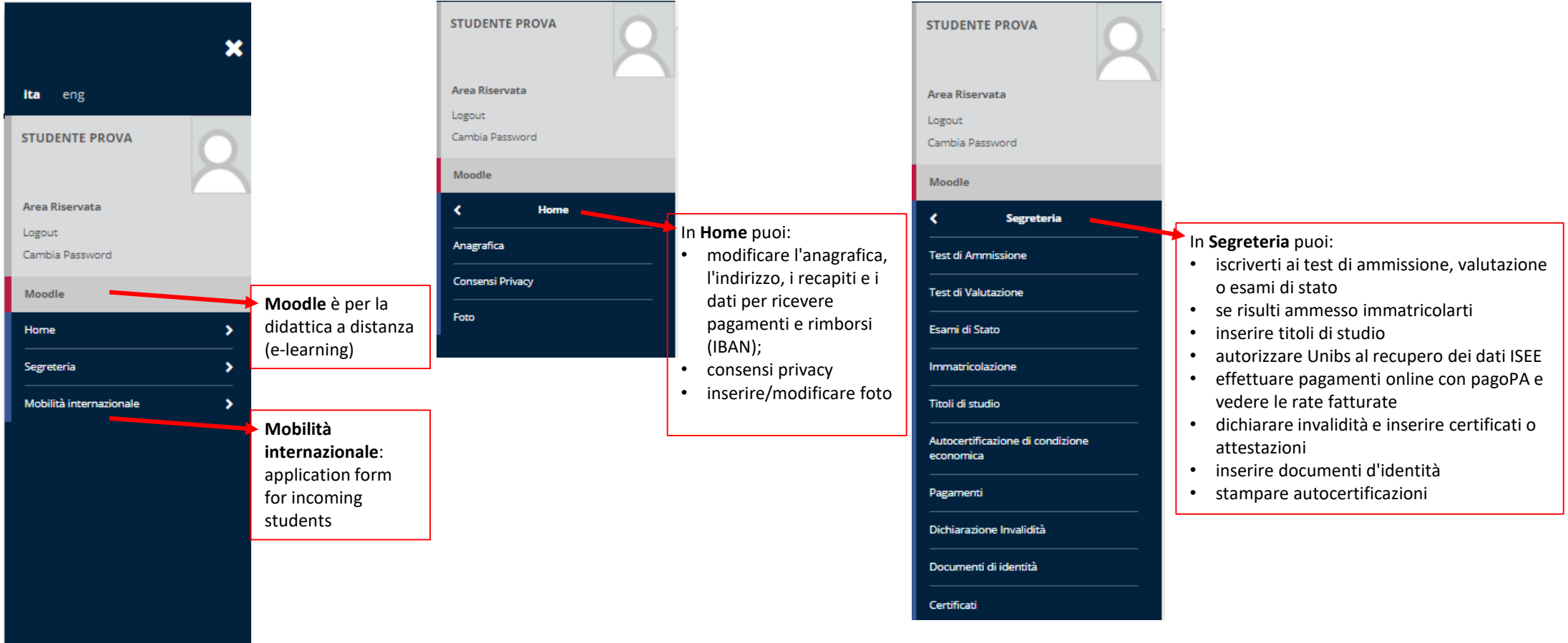